### **IMMATRICOLAZIONE**

Questa guida illustra la procedura da seguire per immatricolarsi ad un Corso di studi a numero aperto.

### $N.B.$

Per effettuare le operazioni è indispensabile essere registrati al sistema Unife.

Se non ti sei mai registrato, segui le indicazioni presenti nella guida alla registrazione

La procedura di immatricolazione si svolge in 2 fasi:

- Fase 1. PREIMMATRICOLAZIONE ONLINE
- Fase 2. PAGAMENTO TASSE

Collegati al sito http://studiare.unife.it e clicca sull'icona MENU che trovi in alto a destra.

Clicca sulla voce Login ed effettua l'accesso nella tua area riservata

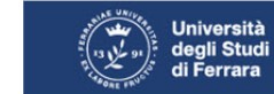

### Servizi on-line per la didattica

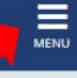

#### Area Struttura Didattica

Quest'area dedicata agli studenti permette di consultare tutte le informazioni sui corsi di studio dell'Università di Ferrara.

L'area pubblica permette di consultare informazioni relative a:

- · offerta formativa dell'Ateneo di Ferrara
- · appelli d'esame
- · appelli di laurea

L'Area riservata dà accesso anche a tutte le funzioni di segreteria tra cui:

- · iscrizione ai concorsi
- · pre-immatricolazioni e immatricolazioni ai corsi di studio
- · stampa delle autocertificazioni
- · consultazione del libretto

A questa parte del sito possono accedere gli utenti in possesso delle credenziali rilasciate al termine della registrazione o all'atto dell'iscrizione in Segreteria.

Per informazioni, assistenza e segnalazioni è possibile contattare il Supporto Online Studenti

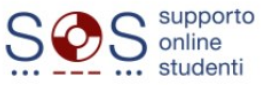

Ora seleziona il menu Area Registrato (in casi particolari potrebbe chiamarsi Area Studente e clicca sulla voce Immatricolazione. Nella pagina successiva, clicca sul tasto Immatricolazione che trovi in fondo.

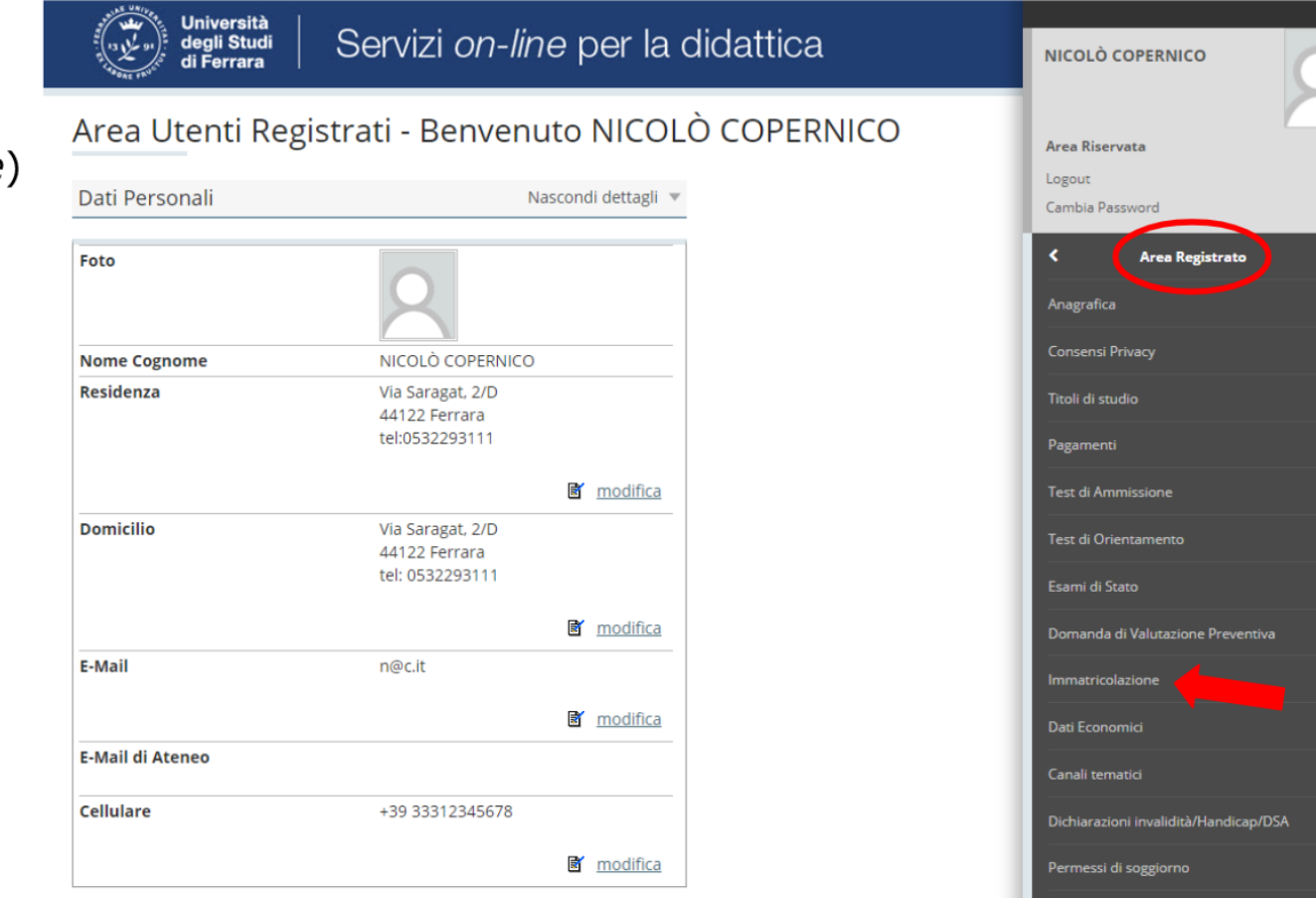

### Immatricolazione

Attraverso le pagine seguenti potrai procedere con l'immatricolazione al corso di studio che indicherai.

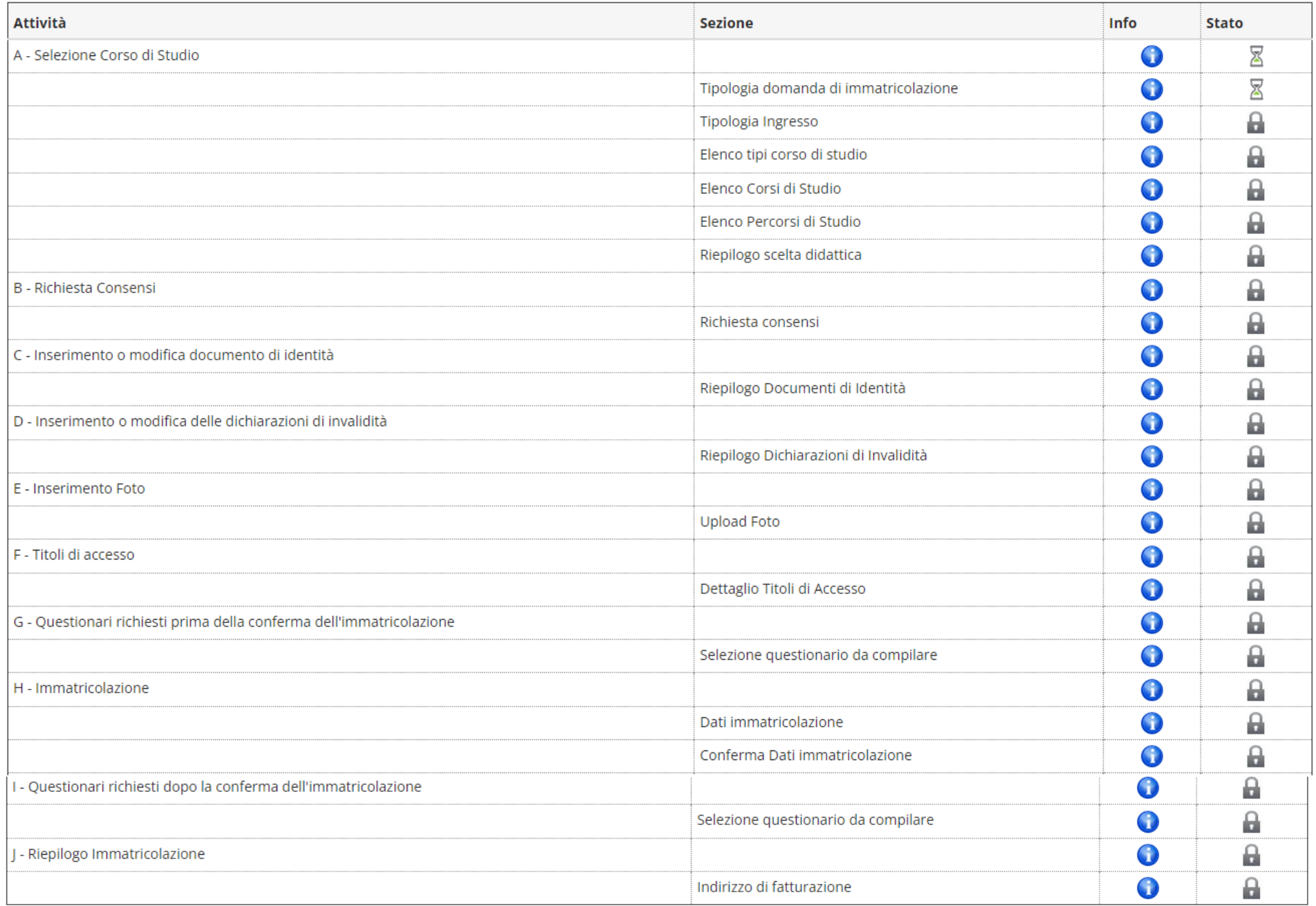

Devi ora selezionare la modalità della tua immatricolazione.

Se è la prima volta che ti immatricoli presso un Ateneo dovrai selezionare la voce Immatricolazione standard.

Continua cliccando su Avanti.

Avanti

Immatricolazione: Scelta tipo domanda di Immatricolazione

In questa pagina è presentata la scelta del tipo di domanda di Immatricolazione.

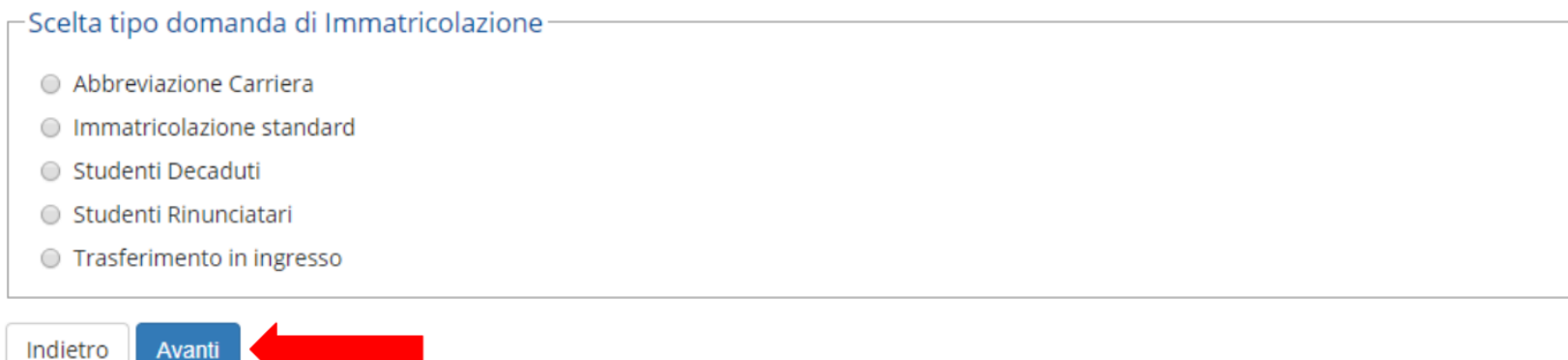

### Seleziona Immatricolazione ai Corsi ad Accesso Libero e poi clicca su Avanti.

### Immatricolazione: Scelta tipologia ingresso

Attraverso le pagine seguenti potrai procedere con l'immatricolazione al corso di studio che indicherai.

#### -Scelta tipologia ingresso al corso di studio

- Immatricolazione ai Corsi ad Accesso Libero.
- Immatricolazione ai Corsi ad Esaurimento Posti.  $\bigcirc$

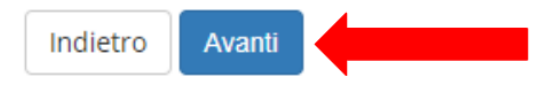

### Scegli quindi la tipologia del corso di studio prescelto (Formazione iniziale insegnanti) e clicca su Avanti

### Immatricolazione: Scelta tipologia corso di studio

Indietro

Avanti

In questa pagina è presentata la scelta del tipo di corso di studio per cui eseguire la procedura di immatricolazione.

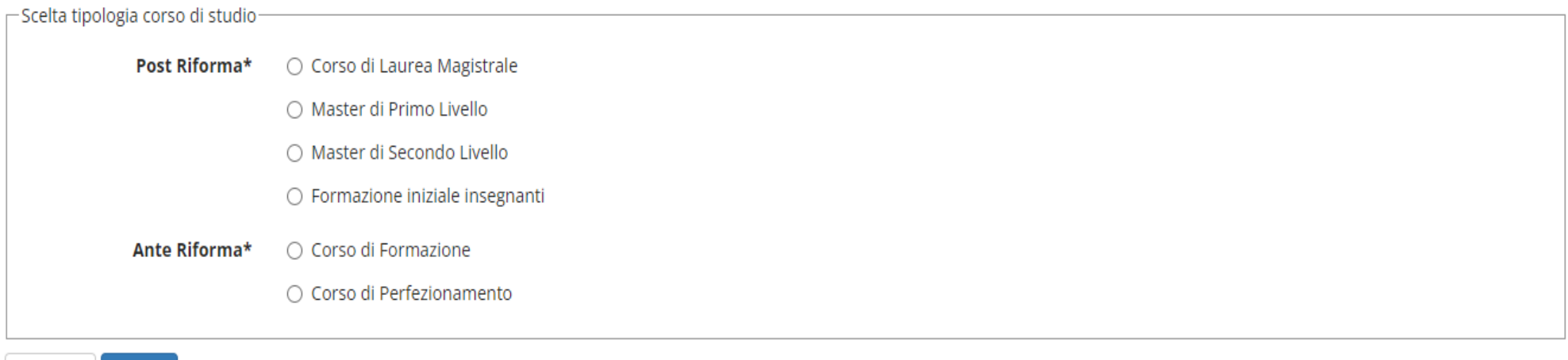

Scegliere dall'elenco delle classi proposte quella di proprio interesse e quindi clicca su *Avanti*

Immatricolazione: Scelta corso di studio

In questa pagina è presentata la scelta del corso di studio per cui eseguire la procedura di immatricolazione all'ateneo.

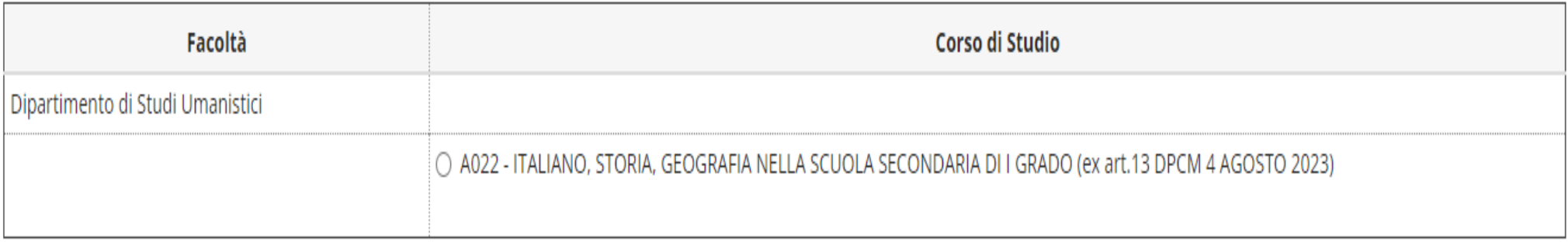

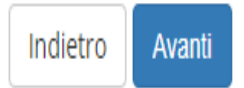

**N.B. L'immagine soprariportata è esemplificativa di una sola classe, ma durante la procedura saranno visualizzate tutte le classi attivate.**

Nella pagina di riepilogo **controlla che il corso di studio scelto sia corretto**; clicca su *Conferma* se il corso scelto è corretto oppure su *Indietro* se devi modificare la tua scelta

### Conferma scelta Corso di Studio

In questa pagina sono riepilogate tutte le scelte impostate. Se corrette, procedi con la conferma, altrimenti utilizza il tasto "Indietro" per apportare le modifiche.

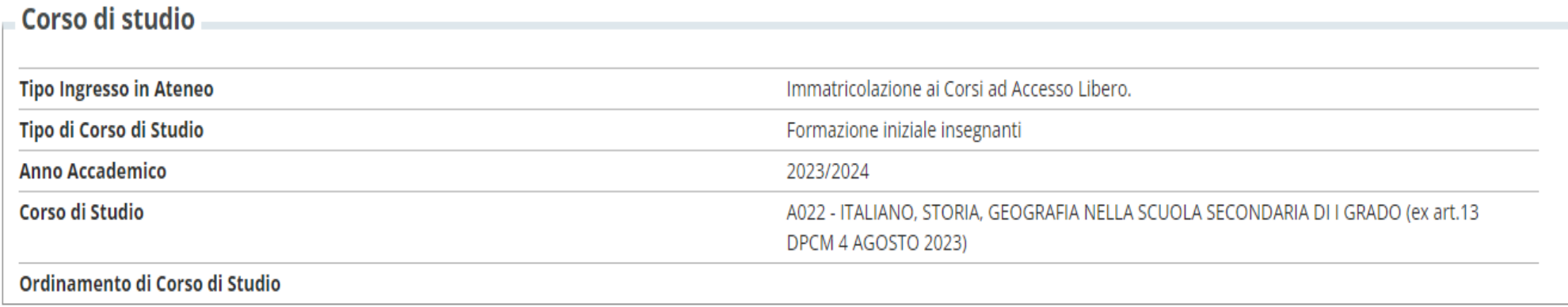

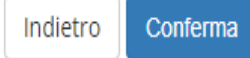

### A questo punto viene proposta una pagina in cui viene richiesta l'autorizzazione al trattamento dei dati personali.

#### Modifica Consensi: Riepilogo

In questa pagina vengono visualizzati i moduli per l'inserimento o la modifica dei consensi.

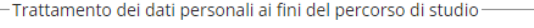

#### Dichiaro di aver preso visione dell'informativa

 $\odot$  Si  $\odot$  No

Il tuo consenso è pertanto OBBLIGATORIO. Il trattamento dei tuoi dati, nel rispetto dei principi previsti nell'art. 5 del Regolamento comunitario sarà effettuato per la tutte le finalità connesse alla gestione del tuo percorso di studio universitario.

**LINK INFORMATIVA** 

-Adesione al progetto 110 PA

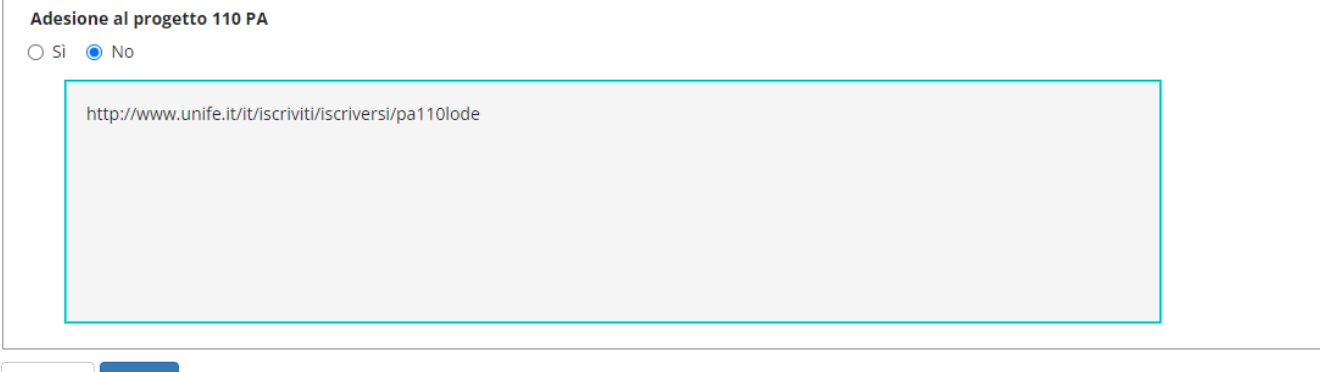

Indietro Avanti

La sezione successiva è quella dedicata al **Documento di identità**.

spsa

Se hai già effettuato questo caricamento e il documento è ancora valido clicca su Prosegui.

In caso contrario devi inserire **i dati e le scansioni fronte e retro** di un tuo documento di riconoscimento valido, clicca quindi su Inserisci Nuovo Documento di Identità.

N.B. Nella pagina precedente compare la richiesta di inserimento del permesso di soggiorno solo se sei cittadino extracomunitario.

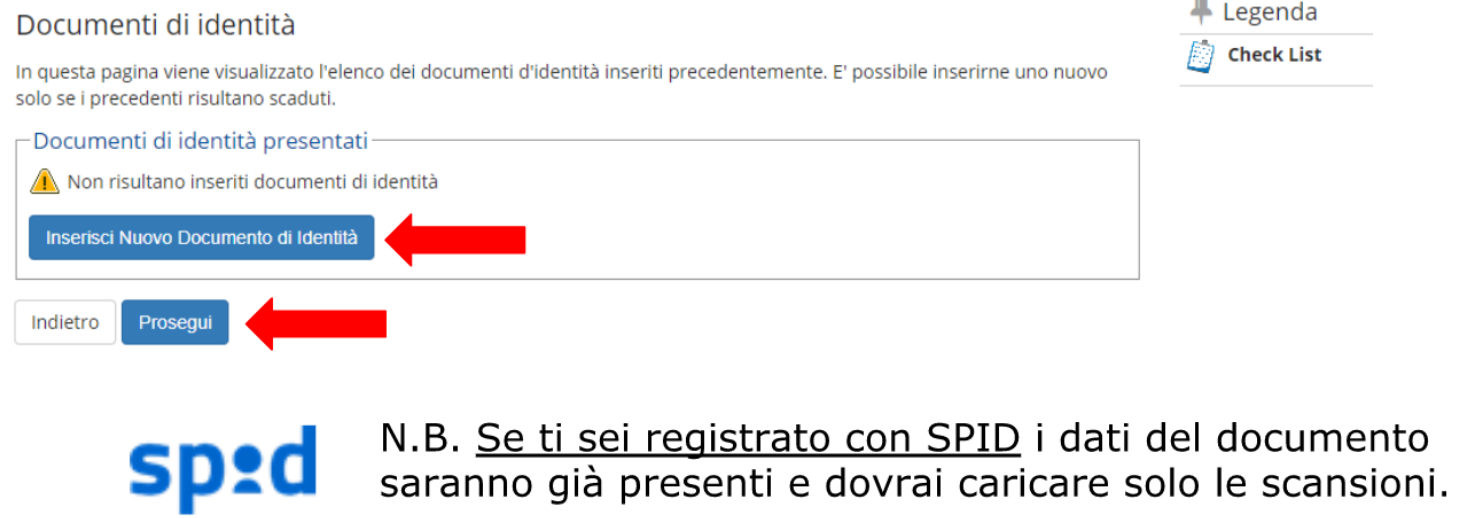

N.B: le scansioni dei documenti d'identità devono essere sempre caricate per consentire il completamento della sezione anagrafica

Se devi inserire un nuovo documento e hai selezionato Inserisci Nuovo Documento di Identità ora dovrai inserire i dati del tuo documento. Quando hai inserito tutti i dati clicca sul tasto Avanti. Nella pagina successiva dovrai confermarli cliccando ancora su Avanti.

#### Documenti di identità

In questa pagina viene visualizzato il modulo per l'inserimento o la modifica dei dati del documento d'identità

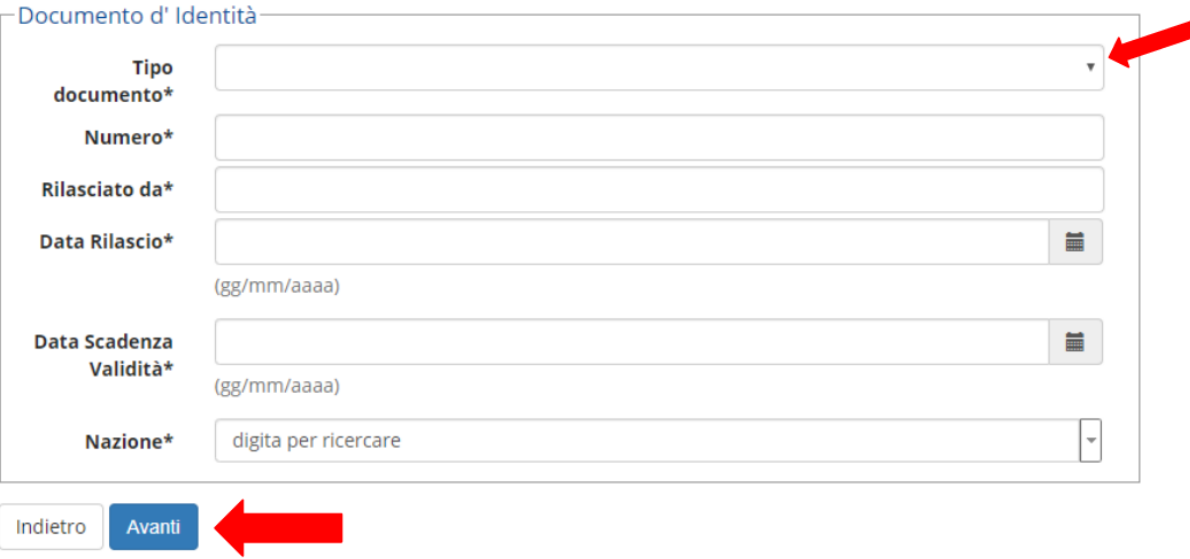

A questo punto dovrai caricare i file immagine relativi al tuo documento di riconoscimento cliccando su Inserisci Allegato. Un file per il fronte del documento ed uno per il retro. Dopo aver caricato tutti i file richiesti clicca su Avanti.

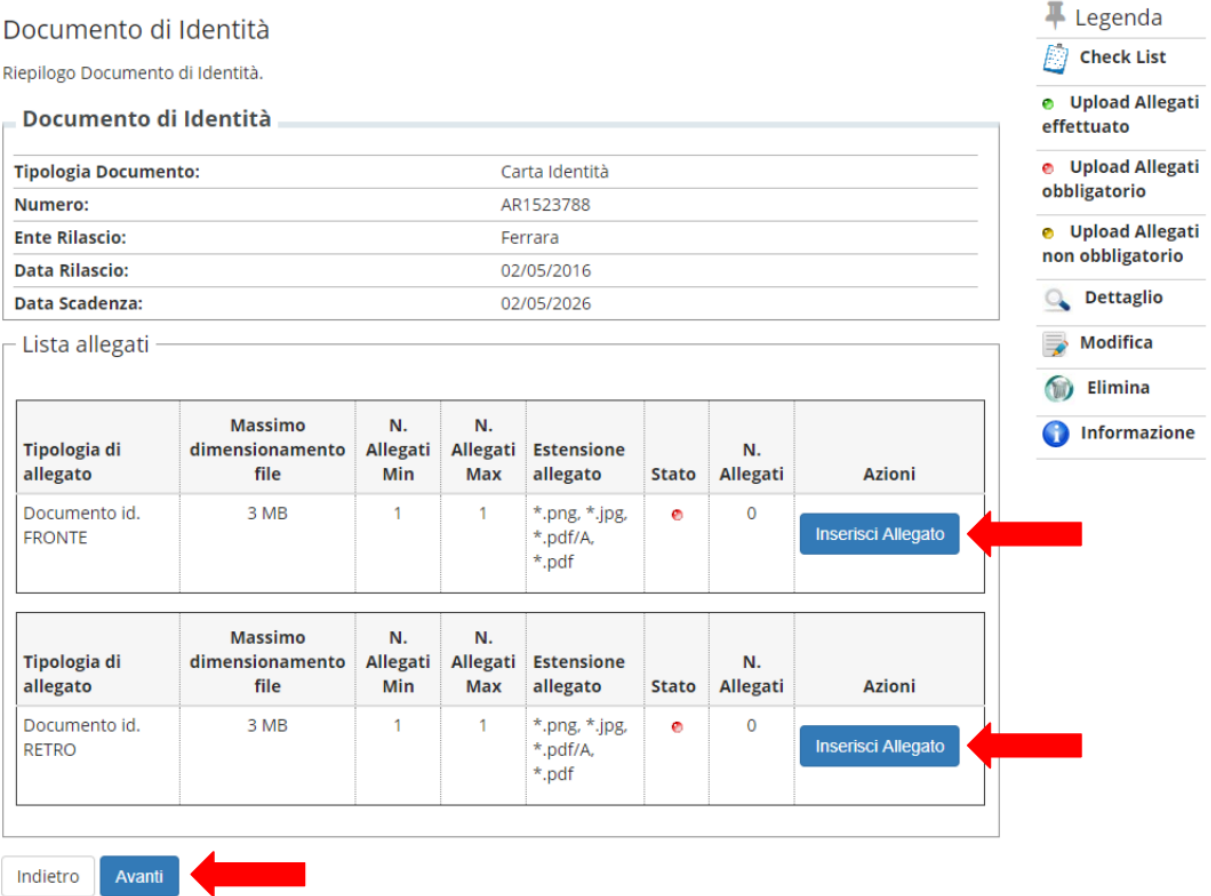

### Per confermare i dati del tuo documento di riconoscimento clicca su Prosegui.

#### Documenti di identità

In questa pagina viene visualizzato l'elenco dei documenti d'identità inseriti precedentemente. E' possibile inserirne uno nuovo solo se i precedenti risultano scaduti.

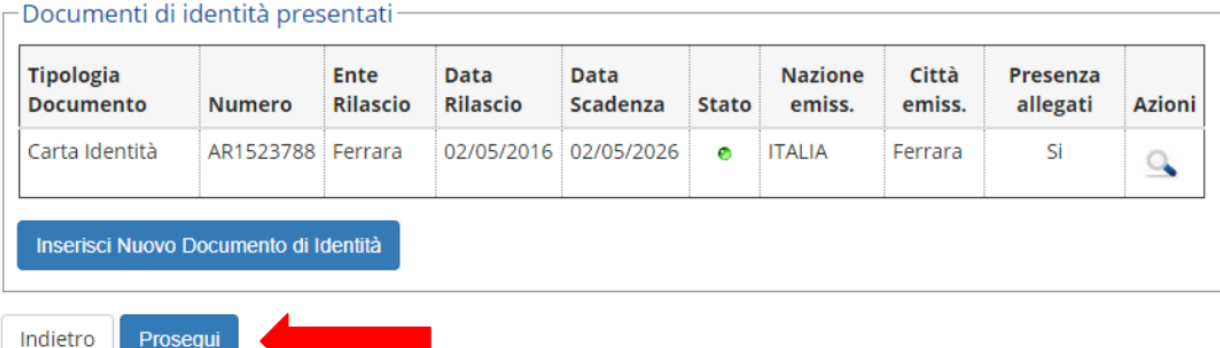

In questa schermata è possibile, cliccando sul tasto Inserisci nuova dichiarazione, inviare la dichiarazione di invalidità/handicap/DSA in tuo possesso (funzione utilizzabile solo per i candidati che hanno necessità di ausilio). Ricordati anche di contattare Servizio Disabilità e DSA dell'Università degli Studi di Ferrara (trovi orari e recapiti al seguente link http://www.unife.it/it/x-te/supporto).

Se non hai questa necessità, clicca direttamente sul tasto Avanti.

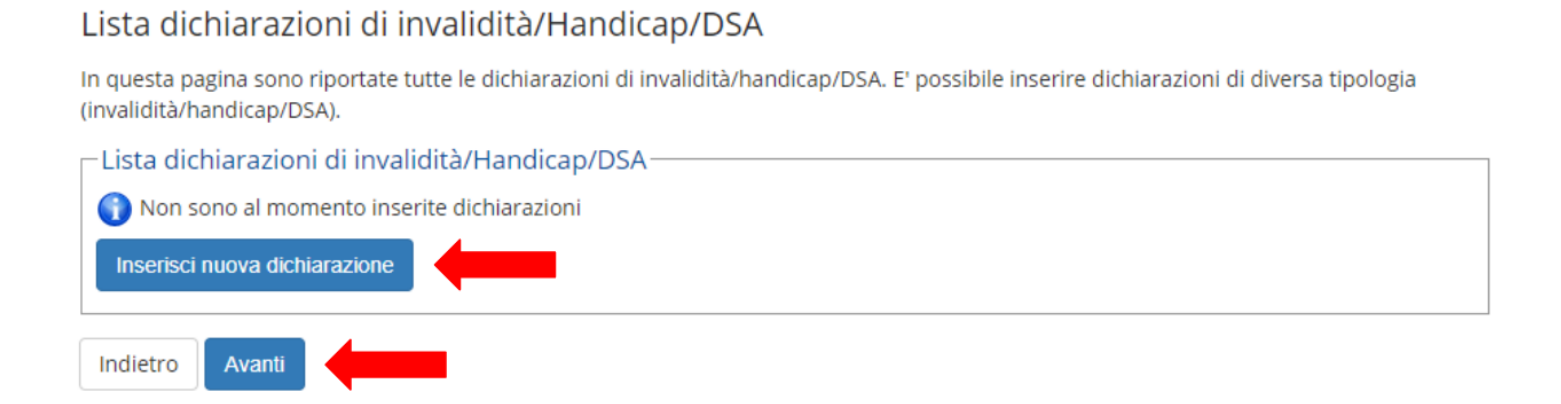

Se non è ancora stato effettuato, verrà a questo punto richiesto il caricamento di una tua fototessera. Clicca su Scegli file e successivamente su Upload Foto per procedere al caricamento. N.B. la foto deve essere obbligatoriamente in formato fototessera e il tuo volto deve essere riconoscibile.

Procedi cliccando su Conferma.

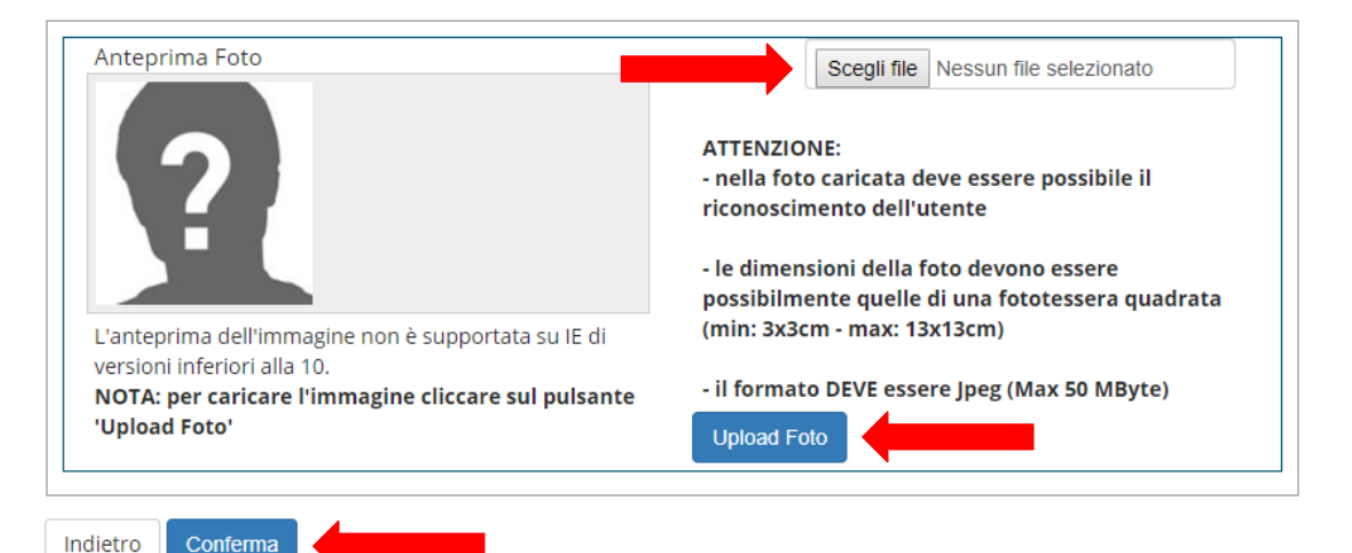

A questo punto verrà richiesta la compilazione del questionario relativo alla contemporanea iscrizione, clicca sul tasto *Compila*  e in seguito seleziona l'opzione che riguarda la tua situazione.

**省 » Questionario** 

aswar<sub>d</sub> person

ansil II w

# Compilazione di "Contemporanea iscrizione a due corsi di istruzione superiore"

Le domande contrassegnate con (\*) sono obbligatorie.

NOTA BENE: la partecipazione ad un concorso o ad test di ingresso presso un altro ateneo NON corrisponde a contemporanea iscrizione.

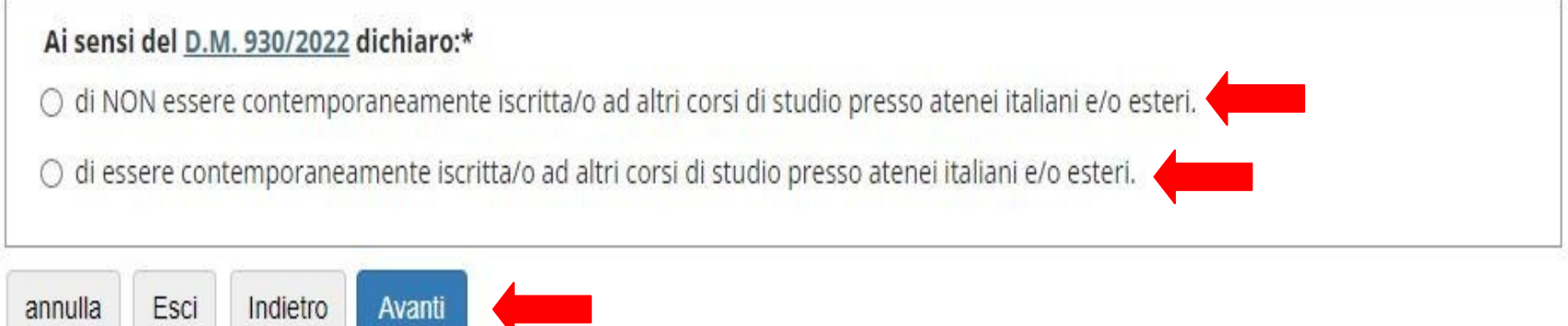

**N.B:seleziona la seconda opzione SOLTANTO se sei o sei intenzionata/o a iscriverti contemporaneamente a due corsi di studio.**

### Compilazione di "Contemporanea iscrizione a due corsi di istruzione superiore"

Le domande contrassegnate con (\*) sono obbligatorie.

Ateneo:\*

Se scegli la seconda opzione ATTENZIONE: La tua domanda sarà valutata da apposita Commissione. L'esito ti sarà comunicato via email entro 60 giorni insieme alle istruzioni per completare l'immatricolazione. dovrai inserire idati relativi al La contemporanea iscrizione NON è garantita se non rispetta il D.M. 930/2022 (riferimento MUR). corso di Studi al quale sei già Dichiaro di essere contemporaneamente iscritta/o a: iscritto

Dovrai poi confermare il questionario. Dopo la conferma clicca su *Avanti*

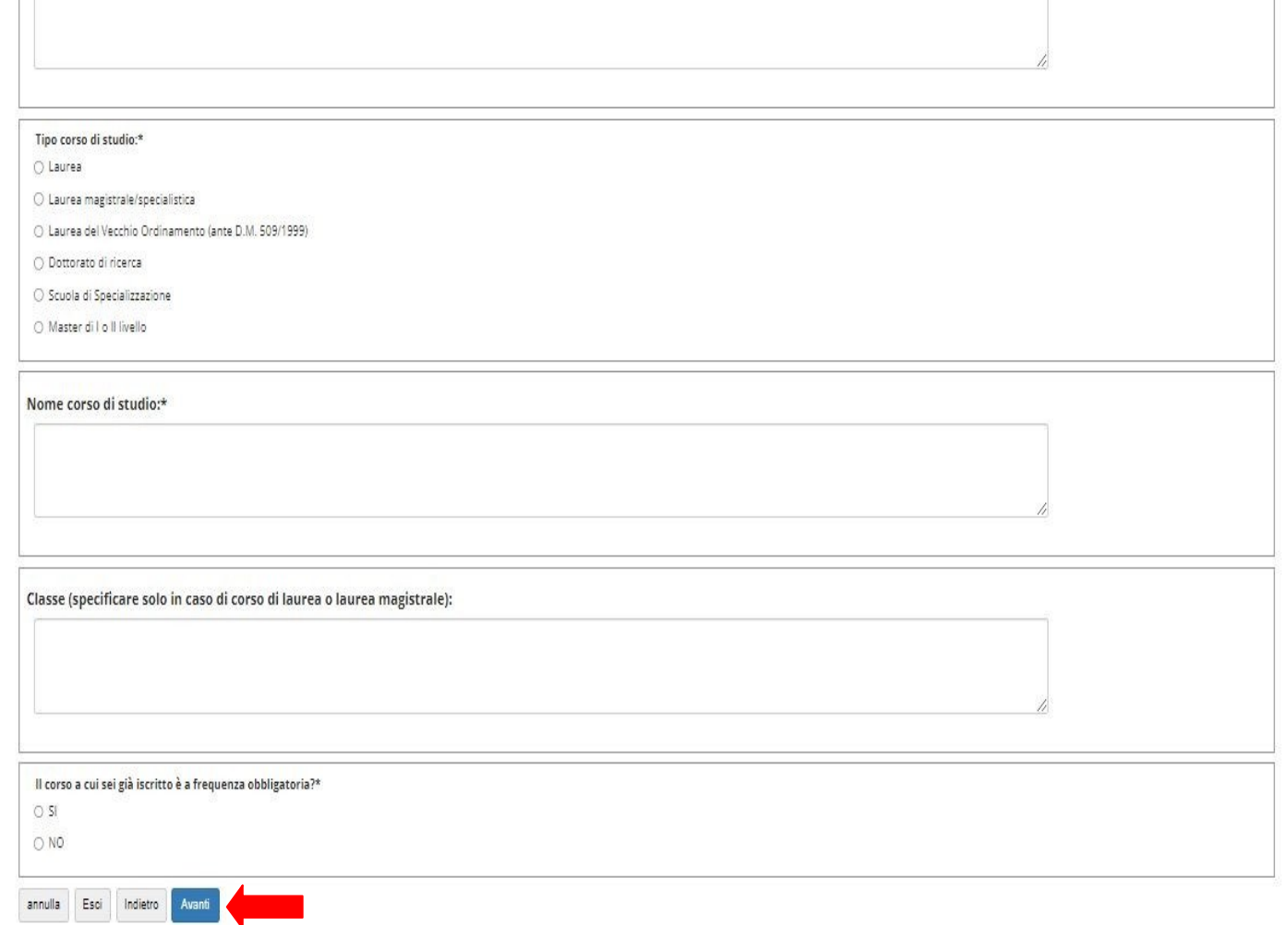

#### Verrà richiesto l'inserimento dei titoli di studio. Per farlo clicca su Inserisci (n.b. l'elenco di seguito visualizzato è puramente esemplificativo)

#### Dettaglio titoli richiesti

Per proseguire è necessario dichiarare i titoli di studio. Per primi vengono mostrati i titoli di studio obbligatori, mentre le varie opzioni mostrano titoli che sono alternativi fra loro. Nelle pagine seguenti verranno chiesti i dati relativi ai titoli di studio conseguiti negli anni precedenti.

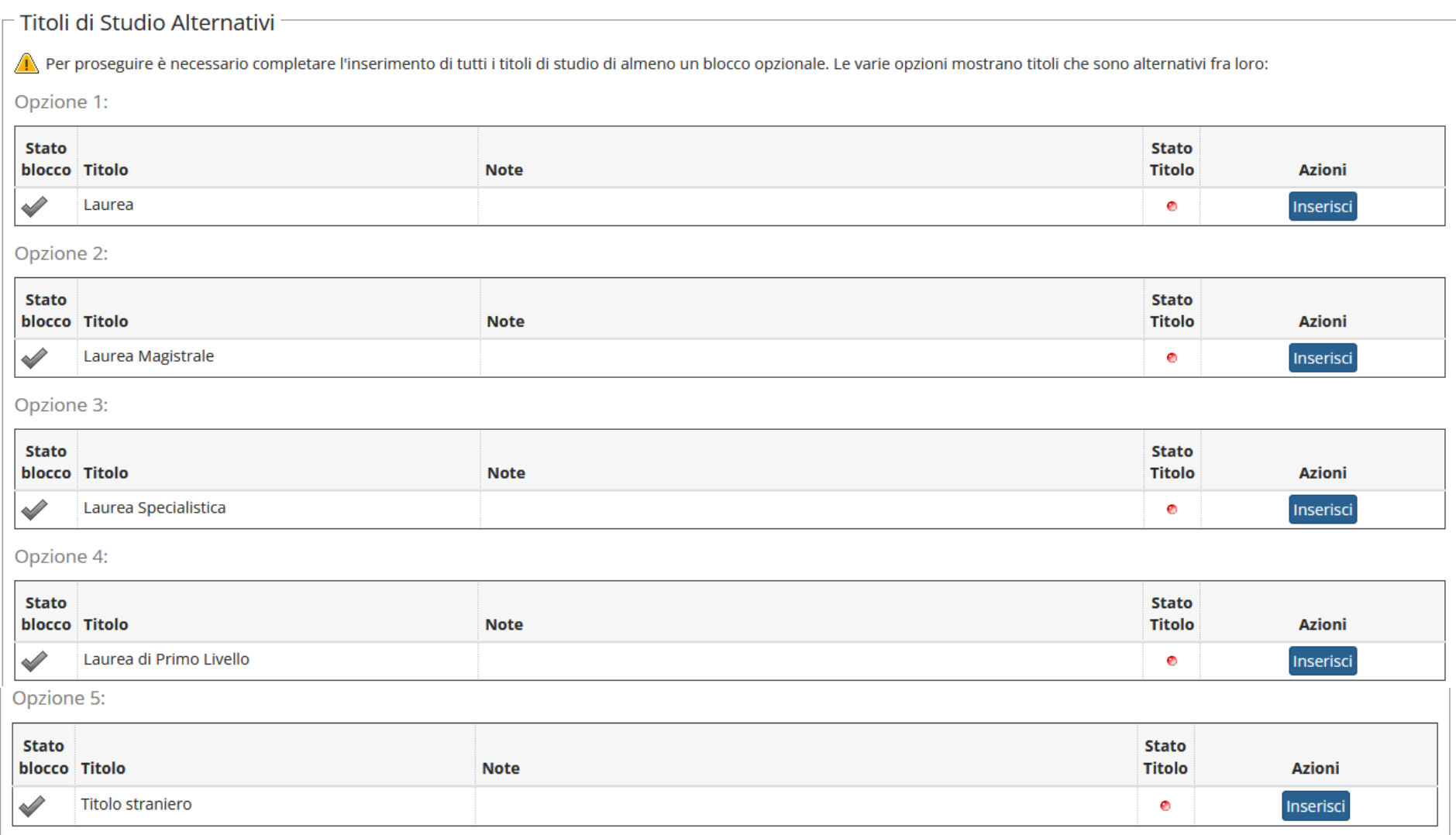

Indietro Procedi

### Devi ora verificare alcuni dettagli relativi alla tua immatricolazione.

### Continua aggiungendo i dati richiesti e infine clicca su Avanti.

#### Immatricolazione: Dati immatricolazione

In questa pagina vengono richiesti altri dati necessari all'immatricolazione.

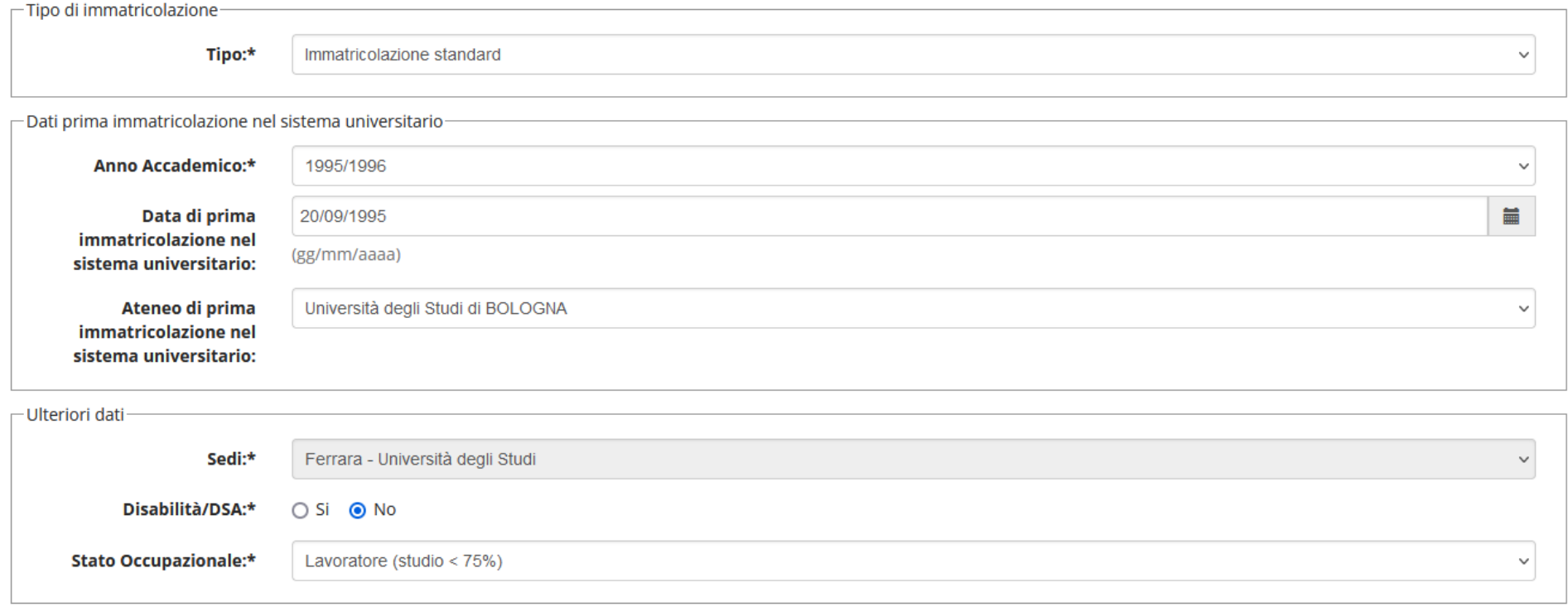

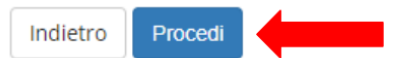

Ti verrà mostrata una pagina di riepilogo con i dati riguardanti la tua immatricolazione.

Verifica attentamente i dati che hai inserito.

Se è tutto corretto clicca su Conferma; in caso contrario clicca su Indietro per modificare i dati e le scelte effettuate.

#### Conferma scelte precedenti

In questa pagina sono riepilogate tutte le scelte impostate. Se corrette, procedi con la conferma, altrimenti utilizza il tasto "Indietro" per apportare le modifiche.

#### **Dati immatricolazione**

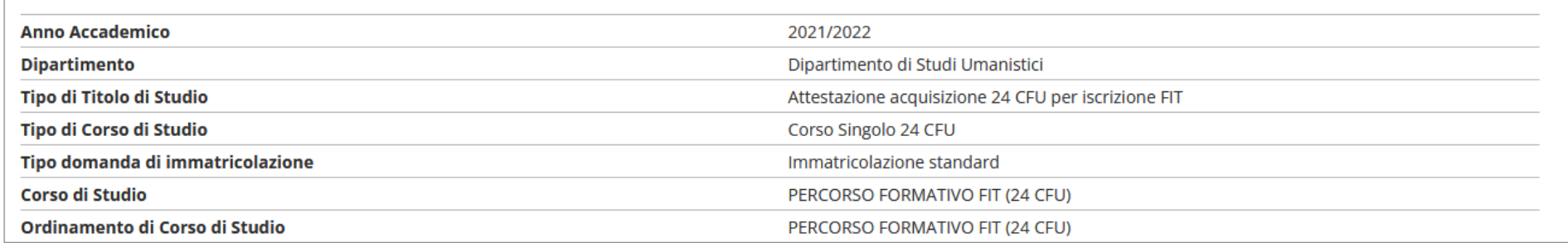

#### Dati immatricolazione al Sistema Universitario

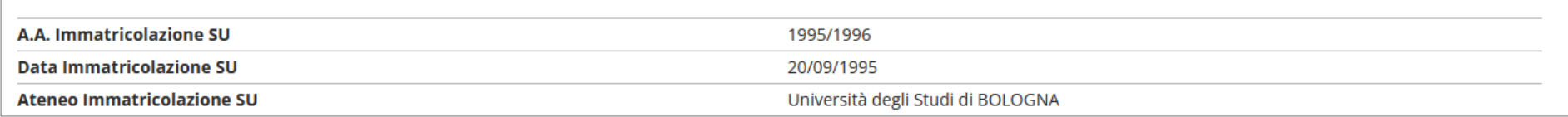

#### Altri Dati di Immatricolazione

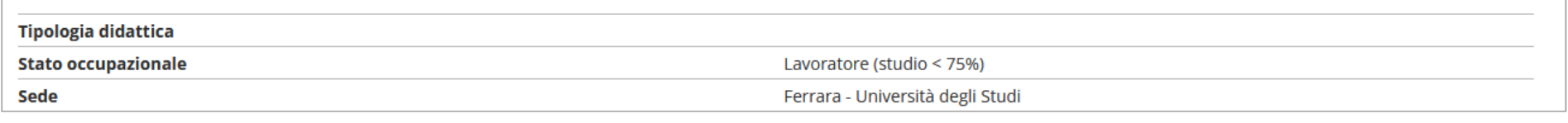

Indietro Procedi

Ora devi caricare (ai sensi dell'art. 6 dell'[Avviso\)](../../Avvisi%20e%20bandi/Avviso%2030%20cfu%20ex%20art%2013.pdf):

- *1. Modulo A;*
- *2. Modulo B;*
- *3. Autocertificazione del titolo di studio;*
- *4. Eventuale ulteriore documentazione.*

Per allegare ogni documento clicca su "Inserisci Allegato"

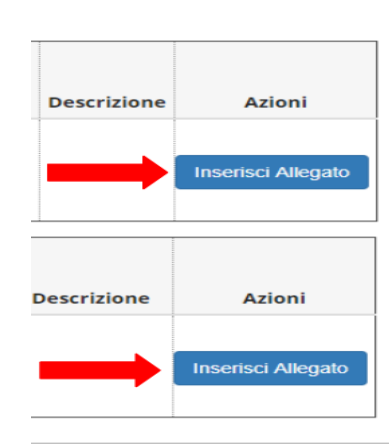

e prosegui selezionando l'opzione "Avanti"

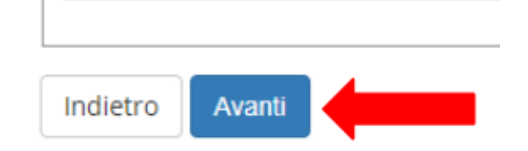

Al termine del processo troverai questa pagina riepilogativa. Se noti qualche dato errato clicca su Modifica dati Immatricolazione.

#### Immatricolazione

In questa pagina sono presentati i dati inseriti durante la procedura di immatricolazione. Se tutti i dati sono corretti, si può procedere alla visualizzazione e stampa del documento di immatricolazione. In alternativa è possibile correggere i dati precedentemente inseriti cliccando sull'apposito tasto.

#### Dati Immatricolazione

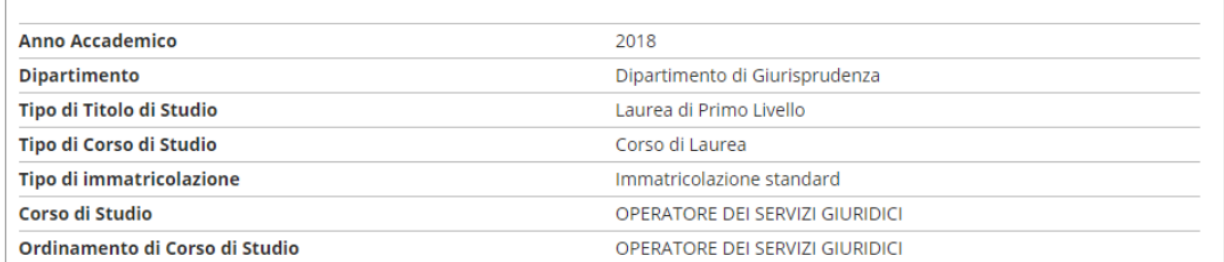

#### Dati immatricolazione al Sistema Universitario

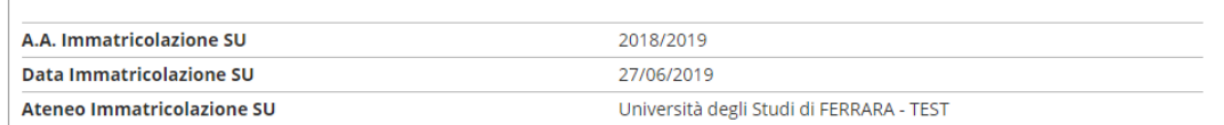

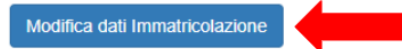

Al termine del processo troverai questa pagina riepilogativa. Se noti qualche dato errato clicca su Modifica dati Immatricolazione.

### Non cliccare su Prenotazione posto su graduatoria

#### Immatricolazione

In questa pagina sono presentati i dati inseriti durante la procedura di immatricolazione. Se tutti i dati sono corretti, si può procedere alla visualizzazione e stampa del documento di immatricolazione. In alternativa è possibile correggere i dati precedentemente inseriti cliccando sull'apposito tasto.

#### $\Box$  Dati Immatricolazione

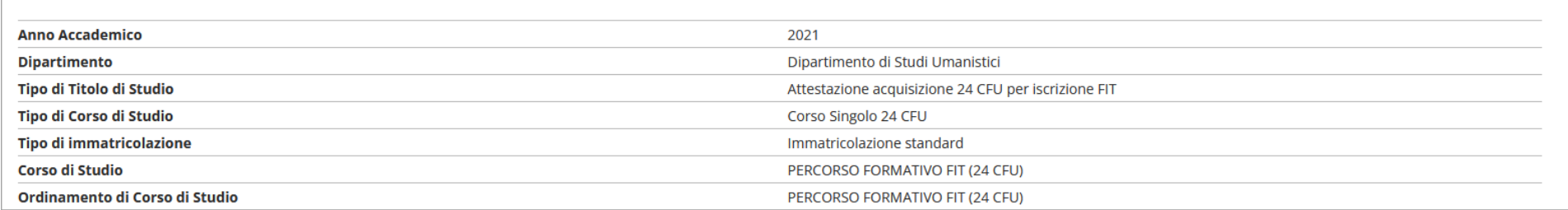

#### Dati immatricolazione al Sistema Universitario

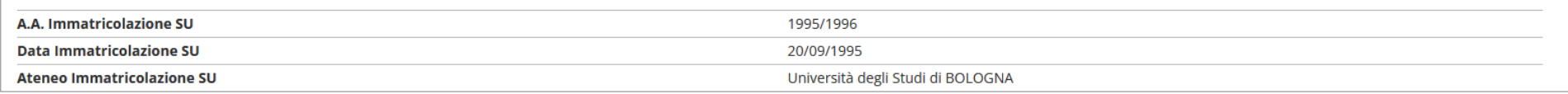

#### Allegati matricola

Modifica dati Immatricolazione

Prenotazione posto su graduatoria

Al termine della procedura sopra indicata, nel caso non fossero stati inseriti prima, cliccare su *Allegati carriera* per inserire i documenti previsti dall'art. 6 dell'[Avviso:](../../Avvisi%20e%20bandi/Avviso%2030%20cfu%20ex%20art%2013.pdf)

- *1. Modulo A;*
- *2. Modulo B;*
- *3. Autocertificazione del titolo di studio;*
- *4. Eventuale ulteriore documentazione.*

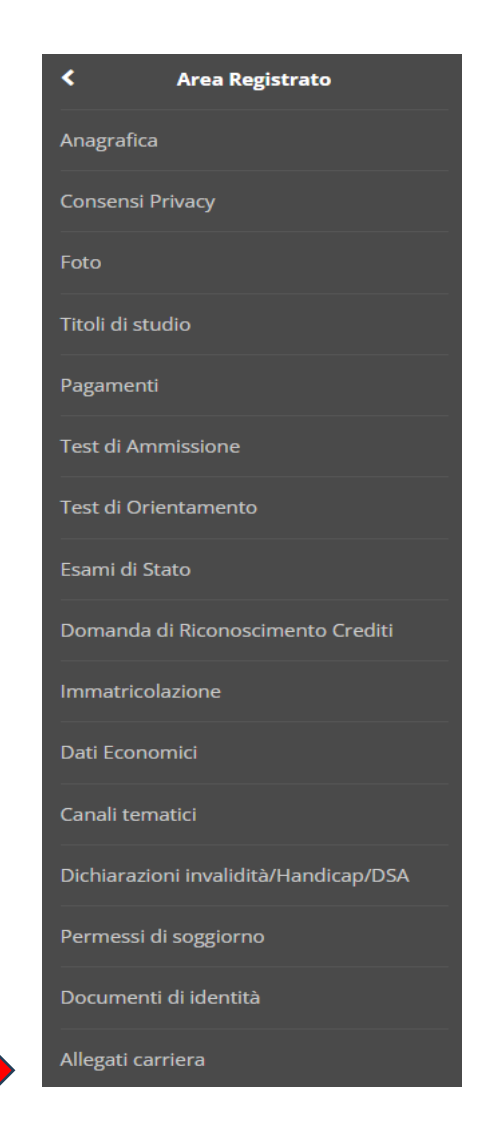

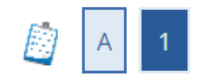

### Allegati domanda di Immatricolazione

In questa pagina è possibile effettuare l'upload di documenti utili all'immatricolazione.

### Lista allegati

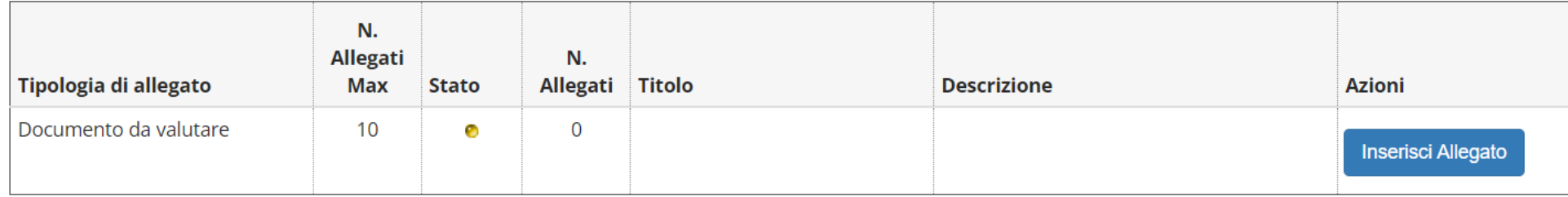

Indietro Avanti

Riceverai una comunicazione via che conferma il cor completamento del preimmatricolazion

Passa ora alla sche successiva per la procedura da svolg per la FASE 2: **PAGAMENTO TAS** 

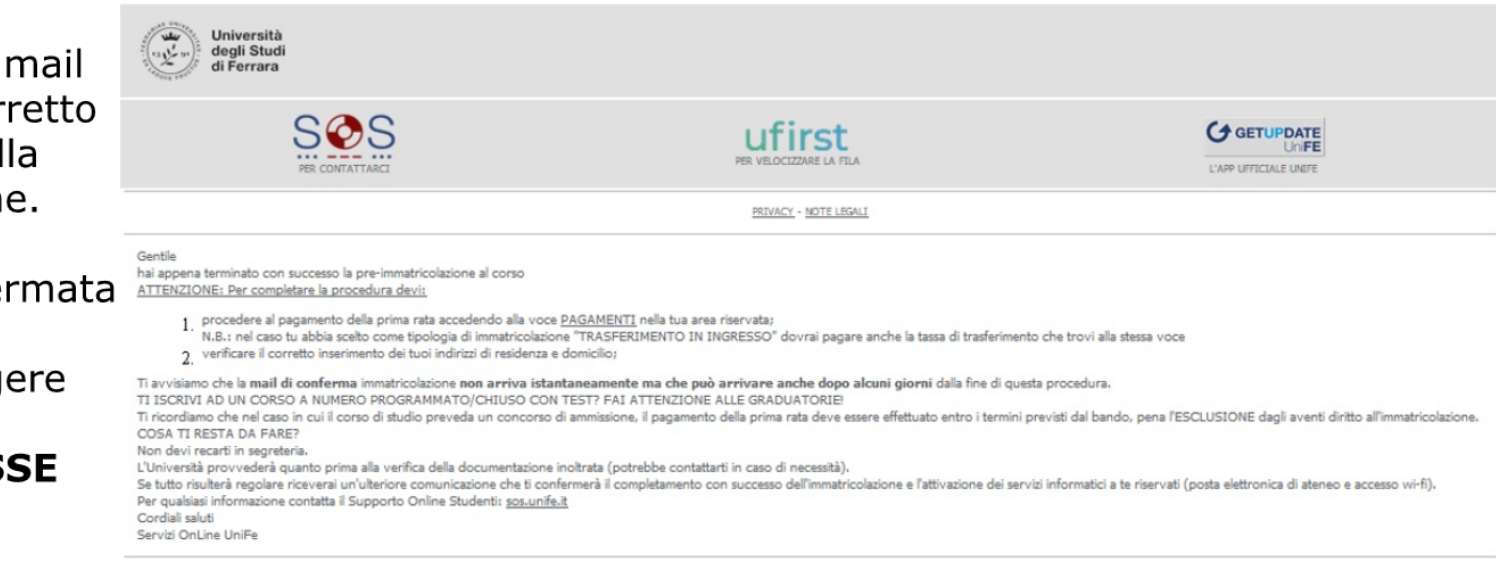

## **FASE 2: PAGAMENTO TASSE**

La fase successiva prevede il pagamento dei contributi previsti. Per farlo accedi alla voce PAGAMENTI del menù di sinistra. Apparirà una lista dei bollettini addebitati. Clicca sul numero

della fattura per iniziare il processo di

pagamento.

#### **Elenco Tasse**

**INFORMAZIONI SULLE MODALITA' DI PAGAMENTO SCADENZE E TEMPISTICHE DI ACQUISIZIONE DEI PAGAMENTI** 

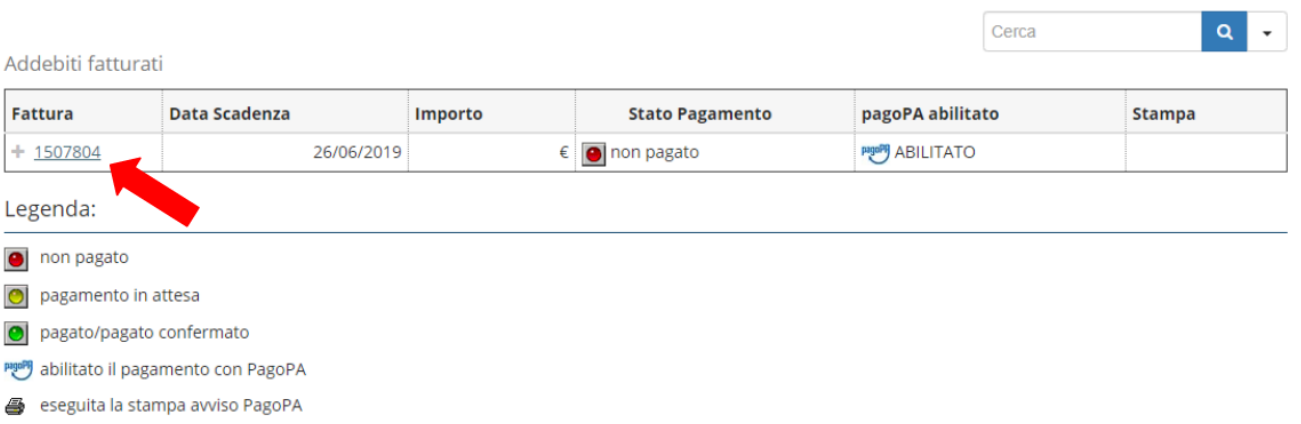

## **FASE 2: PAGAMENTO TASSE**

Rata

Apparirà il dettaglio della tassa selezionata. Procedi al pagamento cliccando su pagoPA OnLine per pagare tramite i servizi di pagamento web di pagoPA. Se clicchi su pagoPA con PDF verrà generato un documento (AVVISO DI PAGAMENTO) che permette di procedere con il pagamento utilizzando lettori di **BARCODE e QRCODE (APP** su cellulare, ATM, tabaccherie)

#### Dettaglio Fattura

**Fattura 1507804** 

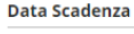

Importo

Modalità di pagamento alternativa

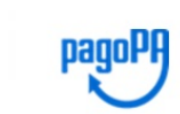

Utilizza pagoPA e scegli tu COME e con CHI effettuare il pagamento Maggiori informazioni su http://www.unife.it/studenti/pagopa

26/06/2019

PAGAMENTO MEDIANTE NODO

Importo

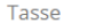

Anno

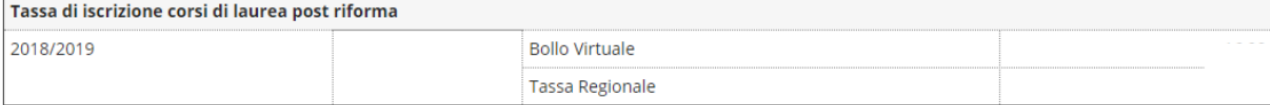

Voce

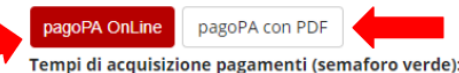

MAV = dai 2 agli 8 giorni lavorativi pagoPA OnLine = 2 ore

pagoPA con PDF = dai 2 agli 8 giorni lavorativi

### **FASE 2: PAGAMENTO TASSE**

Una volta acquisito il pagamento, la tassa apparirà fra i pagamenti già effettuati nell'Elenco tasse (identificati dal bollino dello "stato" colorato di verde)

### **Elenco Tasse**

**INFORMAZIONI SULLE MODALITA' DI PAGAMENTO** 

SCADENZE E TEMPISTICHE DI ACQUISIZIONE DEI PAGAMENTI

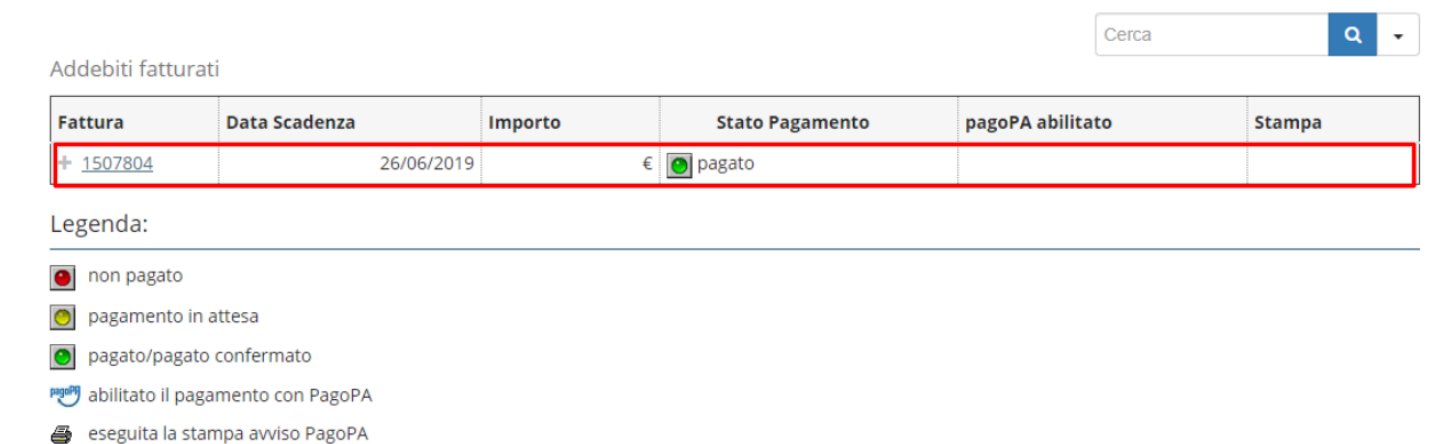

## PERFEZIONAMENTO DELL'IMMATRICOLAZIONE

Una volta completate tutte le operazioni, verrà verificata la documentazione che hai allegato. Se risulterà corretta, riceverai una comunicazione via email a conferma della conclusione della tua immatricolazione. Verrai contattato solo in caso di necessità.

Ti avvisiamo che la mail di conferma immatricolazione non arriva istantaneamente ma che può arrivare anche dopo alcuni giorni dalla fine di questa procedura

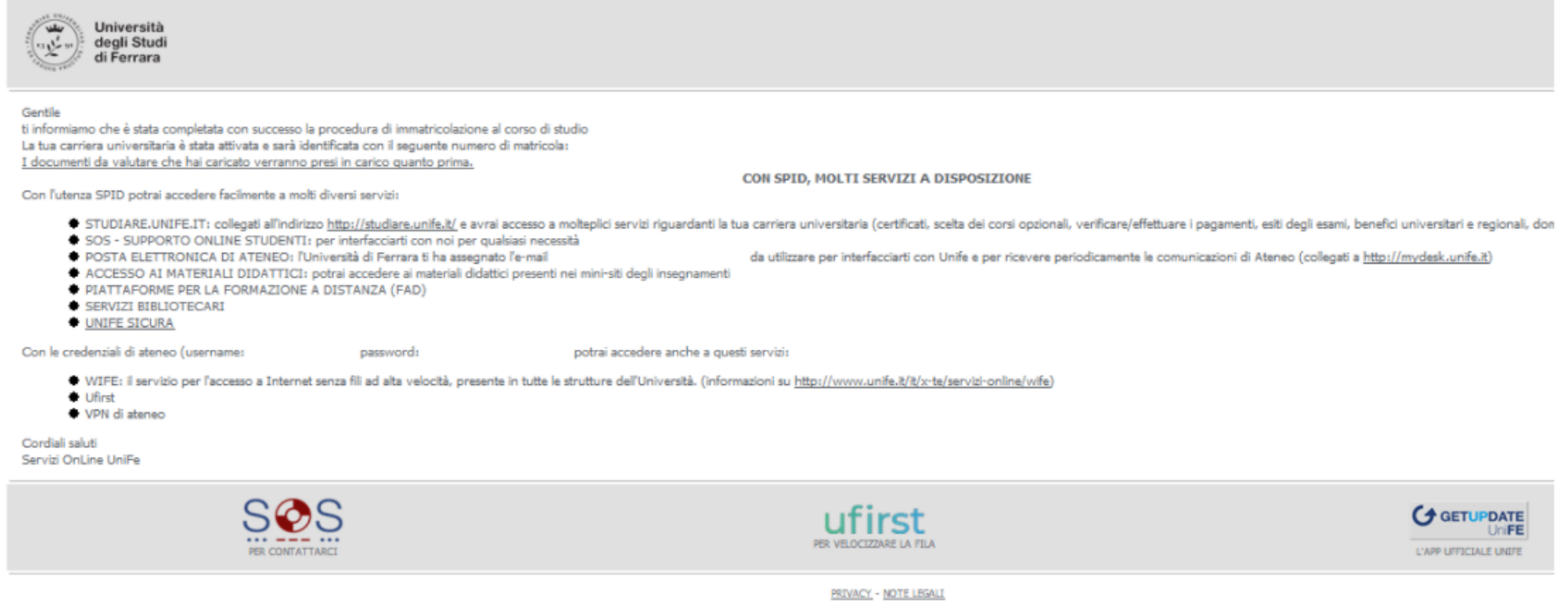

### A questo punto la tua carriera universitaria sarà attiva!

### **Attenzione: ad immatricolazione perfezionata non verranno più prese in**

 **considerazione modifiche alla documentazione già allegata.**

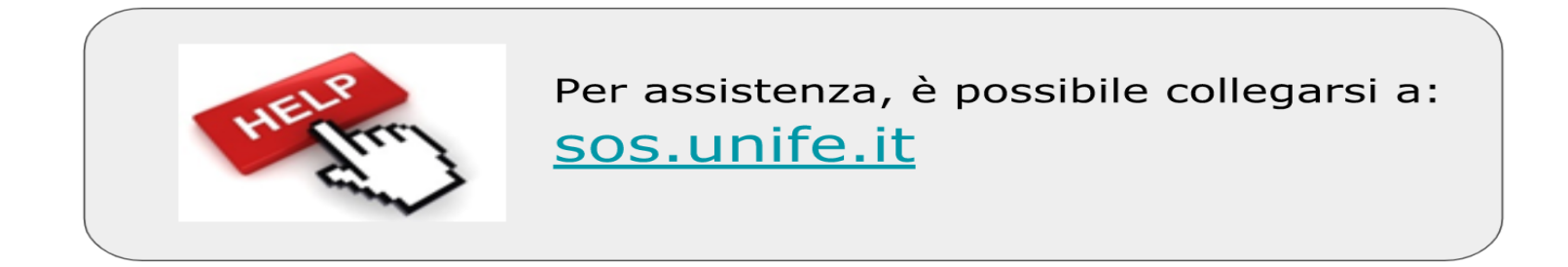

### Scegliendo dal menu la coda Formazione Insegnanti - Abilitazione 30 cfu